## **Wikiprint Book**

**Title: [http://support.edokumenty.eu/trac/wiki/NewBusinessAdmin Podręcznik …**

**Subject: eDokumenty - elektroniczny system obiegu dokumentów, workflow i CRM - NewBusinessAdmin/People/AddressBook**

**Version: 13**

**Date: 05/13/24 12:23:54**

# **Table of Contents**

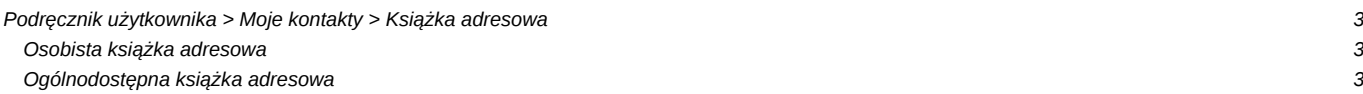

## **[Podręcznik użytkownika](http://support.edokumenty.eu/trac/wiki/NewBusinessAdmin) > [Moje kontakty](http://support.edokumenty.eu/trac/wiki/NewBusinessAdmin/People) > Książka adresowa**

W systemie eDokumenty mamy do dyspozycji **ogólnodostępną** oraz **osobistą książkę adresową**. Dostęp do obu uzyskujemy po kliknięciu ikony **Książka adresowa** w **Pasku narzędzi** (*patrz: [Rysunek 1](http://support.edokumenty.eu/trac/wiki/NewBusinessAdmin/People)*).

### **Osobista książka adresowa**

**Osobista książka adresowa** (*Rysunek 1.1*) zawiera się w**Ogólnodostępnej książce adresowej**. Korzystanie z niej jest wygodne, jeśli często wysyłamy do wiadomości email do tych samych osób. Kontakty z **Osobistej książki adresowej** wyświetlają się bowiem w formie podpowiedzi na liście adresatów.

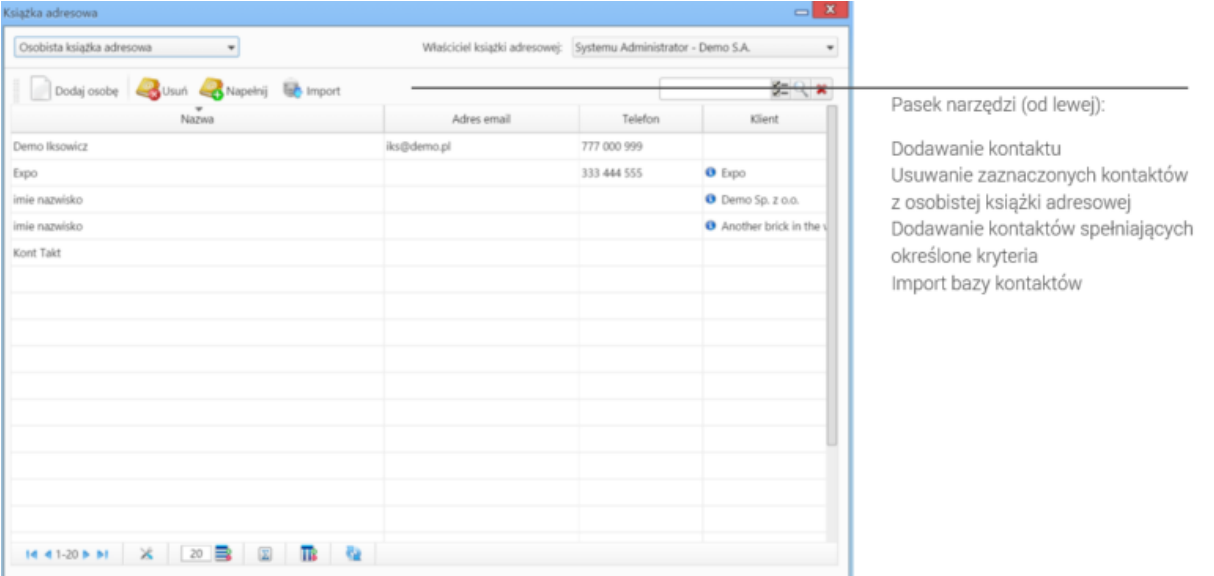

*Rysunek 1.1: Osobista książka adresowa*

Jeśli posiadamy odpowiednie uprawnienia, możemy przeglądać osobiste książki adresowe innych użytkowników. W tym celu wystarczy, że wybierzemy taką osobę z **Listy pracowników**.

Z poziomu **Osobistej książki adresowej** możemy dodawać nowe kontakty. Klikamy w tym celu ikonę **Dodaj osobę** i postępujemy zgodnie z [instrukcją.](http://support.edokumenty.eu/trac/wiki/NewBusinessAdmin/People/AddEditContact#point1)

Wybrane kontakty możemy dodawać do/usuwać z **Osobistej książki adresowej**. Usuwanie następuje po zaznaczeniu kontaktów na liście (przytrzymując klawisz **Ctrl**) i kliknięciu ikony **Usuń** powyżej. Napełnianie książki adresowej kontaktami wystawionymi przez nas, spełniajacymi określone kryteria, następuje po kliknięciu ikony **Napełnij** i wybraniu odpowiedniej pozycji z listy rozwijanej (*Rysunek 1.2*).

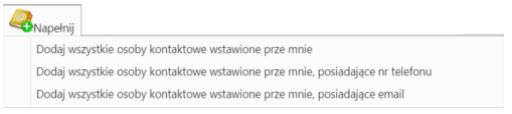

*Rysunek 1.2: Osobista książka adresowa - menu Napełnij*

Chcąc zaimportować kontakty z pliku \*.csv, klikamy ikonę **Import**. [Instrukcja importu kontaktów z pliku](http://support.edokumenty.eu/trac/wiki/NewBusinessAdmin/People/ImportContacts)

### **Ogólnodostępna książka adresowa**

Do **ogólnodostępnej książki adresowej** trafiają kontakty dodawane przez wszystkich użytkowników korzystających z systemu. Znajdziemy w niej zarówno [osoby kontaktowe](http://support.edokumenty.eu/trac/wiki/NewBusinessAdmin/Clients/Profile#point5) przypisane do kontrahentów, jak i te oznaczone jako **osobiste** przez użytkowników.

| Pełna ksiażka adresowa<br>۰       |  | Właściciel książki adresowej: |             | Nowak John - Prezes Zarządu<br>$\overline{\phantom{a}}$ |  |
|-----------------------------------|--|-------------------------------|-------------|---------------------------------------------------------|--|
| Dodaj                             |  |                               |             | $Z = Q \times$                                          |  |
| Nazwa                             |  | Adres email                   | Telefon     | Klient                                                  |  |
| Abra Sp. z o.o.                   |  |                               | 11234500    | Abra Sp. z o.o.                                         |  |
| Adam kowalski                     |  | test@wp.pl                    |             | <b>O</b> Nowy klient                                    |  |
| ADam Malinowski                   |  | malina@wp.pl                  | 323-243-242 | <b>O</b> Hand                                           |  |
| Adam Świsłocka                    |  | a.swislocka@biazet.pl         |             | O TEST2                                                 |  |
| adam x                            |  |                               |             | $\theta$ aa                                             |  |
| ADHD-SOFT Sp. z o.o.              |  |                               | 123123123   | ADHD-SOFT Sp. z o.c                                     |  |
| Administrator Systemu             |  |                               |             | $\mathbf{0}$ d                                          |  |
| Administrator Systemu             |  | test@infs.pl                  |             | Abra Sp. z o.o.                                         |  |
| Adrian Zaniewicz                  |  | cukiernia@zaniewicz.pl        |             | MIKROBIT Sp. z o.o.                                     |  |
| Advisor Sp.j.                     |  | biuro@advisor.pl              | 618273060   | Advisor Sp.j.                                           |  |
| AD INFO Bazy Danych Piotr Małecki |  | adinfo@adinfo.pl              | 226767593   | AD INFO Bazy Danycl                                     |  |
| Agnes Siarkowska                  |  | siarkowska@advisor.pl         |             | Advisor Sp.j.                                           |  |
| Agnieszka Chodorska               |  |                               |             | <b>O</b> Aadsaf                                         |  |
| Agnieszka Guzik                   |  | agnieszka.guzik@riser.pl      |             | <b>3</b> Sakłak                                         |  |
| AGRO                              |  |                               |             | <b>O</b> AGRO                                           |  |

*Rysunek 1.3: Ogólnodostępna (pełna) książka adresowa*

Zaznaczone na liście kontakty możemy dodać do **Osobistej książki adresowej** klikając ikonę **Dodaj**.